## **Ajouter son groupe de recherche à une publication déjà présente dans l'Archive ouverte UNIGE**

Se rendre dans l'Archive, sur la page de la publication et dans le bandeau en bas de page, cliquer sur : « mettre à jour »

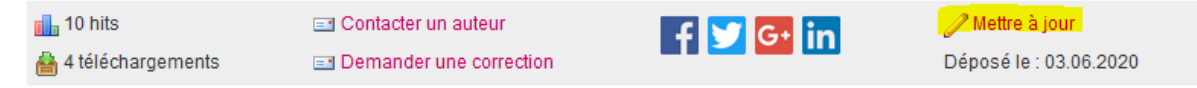

Confirmer la volonté de modifier la notice en cliquant sur « formulaire de modification »

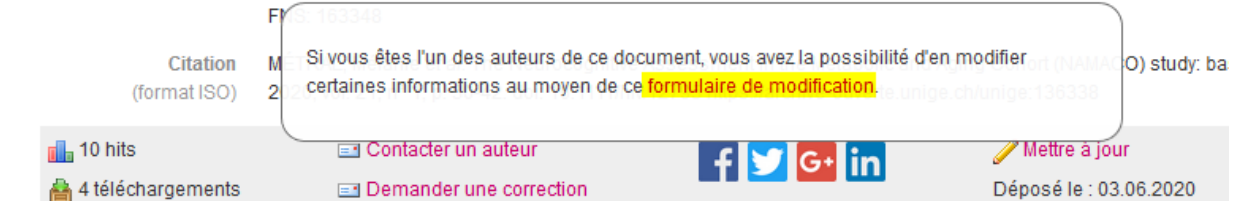

Une fois identifié (login UNIGE/HUG), si vous êtes un des auteurs, vous êtes rédigé vers une page dont certains champs sont modifiables. Descendre sur la page jusqu'à la rubrique « Groupes de recherche UNIGE ». Y sont visibles les éventuels groupes déjà rattachés à cette publication.

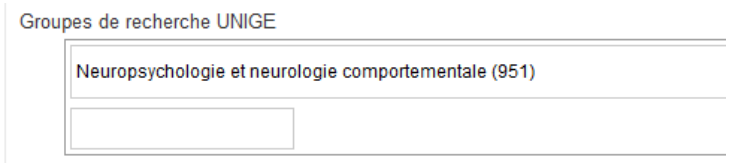

Cliquer dans le champ rectangulaire et commencez à saisir votre groupe (par son intitulé ou par son numéro)

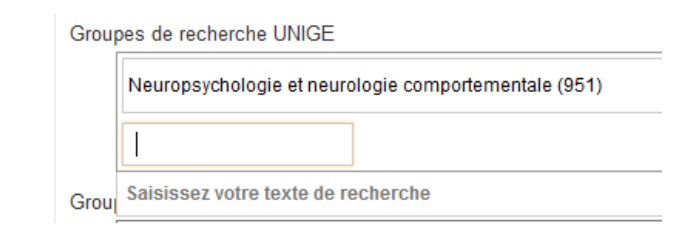

Les suggestions apparaissent. Cliquer sur celle qui convient.

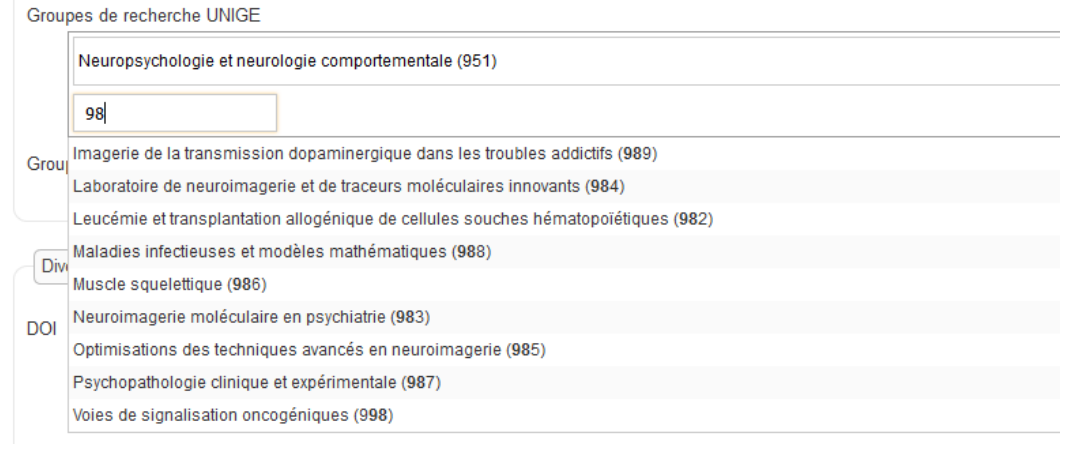

Valider enfin les changements avec le bouton « Mettre à jour », tout en bas de la page. **6**

mettre à jour Annuler

Après quelques minutes, la page affiche désormais également le groupe ajouté. **Ok**

> Groupes de recherche Neuropsychologie et neurologie comportementale (951) Optimisations des techniques avancés en neuroimagerie (985)

**1**

**2**

**3**

**4**

**5**